### **Deutschlands erste GEMEINWOHL-BANK**

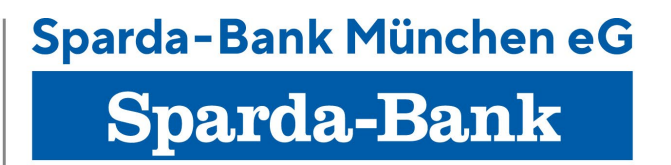

#### Anleitung: Neue BankCard (Debitkarte) für chipTAN registrieren

# 1. Anmeldung Sicherheitscockpit

Melden Sie sich in unserem Sicherheitscockpit an

Folgendes wird benötigt:

- Ihre Kundennummer/Kontonummer
- Ihre 6-stellige Online-PIN

Wählen Sie anschließend für die starke Authentifizierung das chipTAN Verfahren.

Ansicht:

**Sparda-Bank** 

Sparda-Bank München eG

#### Willkommen im Sicherheitscockpit der Sparda-Bank München eG

Hier können Sie verschiedene Sicherheitseinstellungen rund um Ihr Banking vornehmen. Bitte melden Sie sich mit Ihrer Kundennummer und Ihrer Online-PIN an:

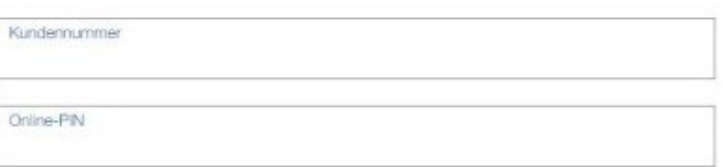

**Jetzt anmelden** 

## 2. chipTAN auswählen

Klicken Sie im Sicherheitscockpit auf "Freigabeverfahren" und wählen Sie anschließend "chipTAN" aus.

#### **Ansicht:**

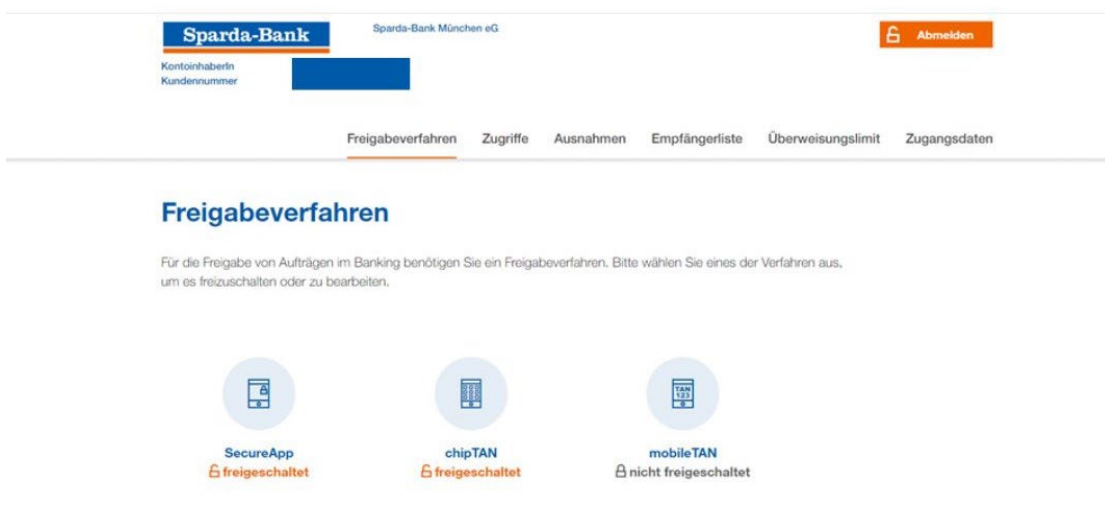

### 3. Debitkarte verwalten

Nachdem das chipTAN-Verfahren ausgewählt wurde, klicken Sie anschließend bitte auf "Debitkarte verwalten".

#### **Ansicht:**

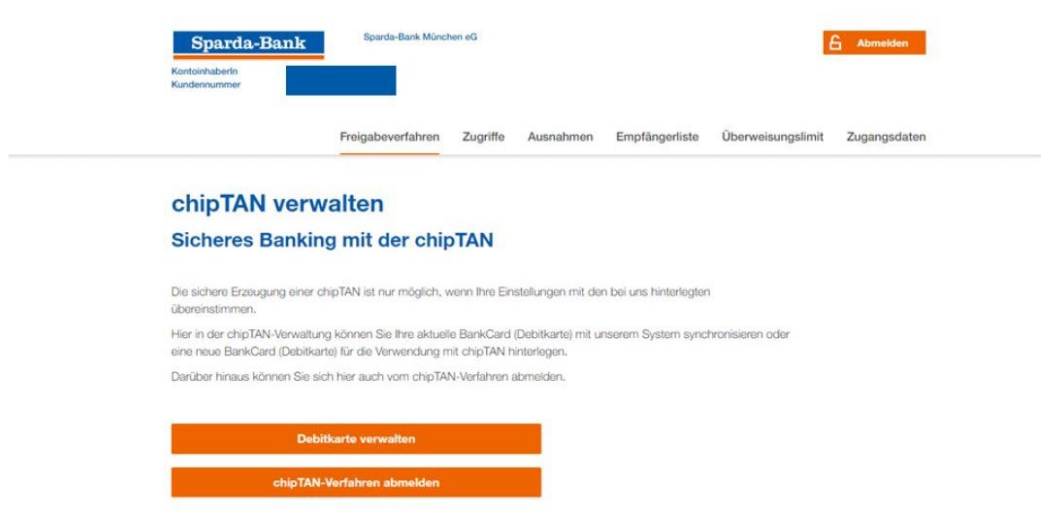

## 4. Andere Debitkarte registrieren

Anschließend wird Ihnen Ihre aktuell hinterlegte Debitkarte angezeigt. Um die neue Debitkarte zu registrieren, klicken Sie bitte auf "Andere Debitkarte registrieren".

Hinweis: Durch die Kartennummer auf der Rückseite können Sie die neue und die alte Debitkarte auseinander halten.

Ansicht:

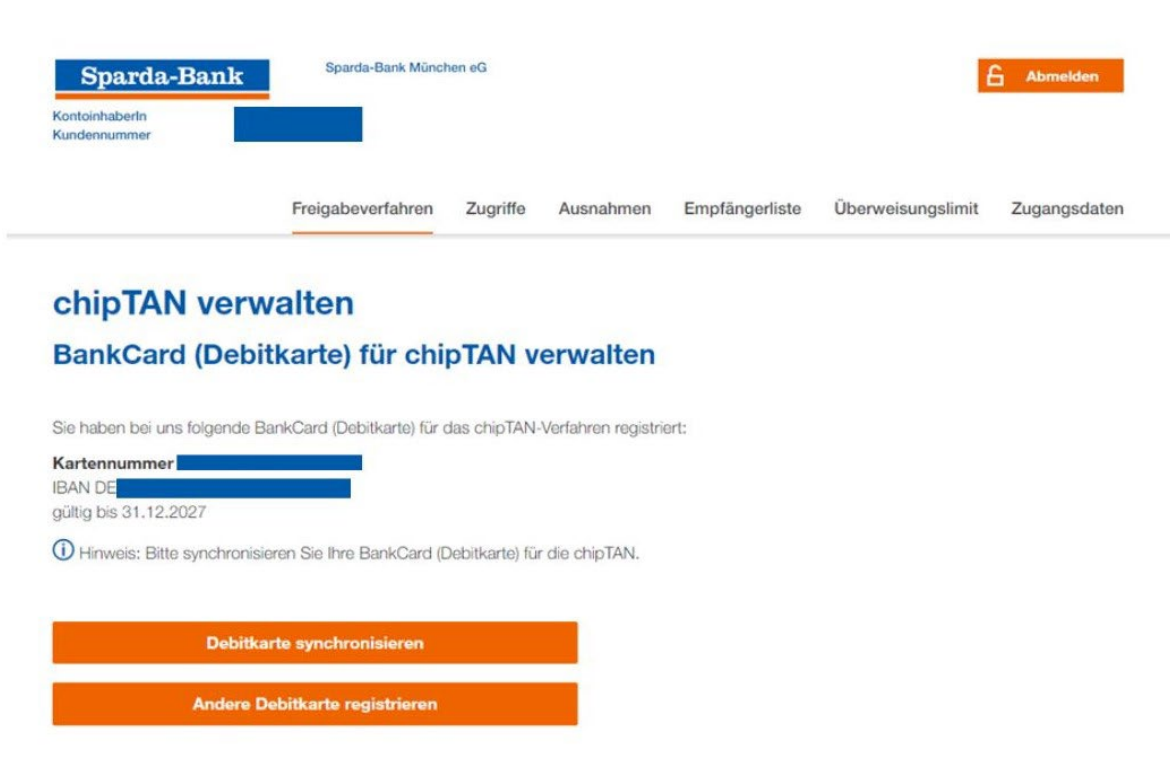

### 5. Neue Debitkarte registrieren

Im Anschluss wird Ihnen automatisch Ihre neue Debitkarte angezeigt. Prüfen Sie nun, ob die angegebene Kartennummer mit der auf Ihrer neuen Debitkarte übereinstimmt. Klicken Sie anschließend bitte auf "Debitkarte registrieren".

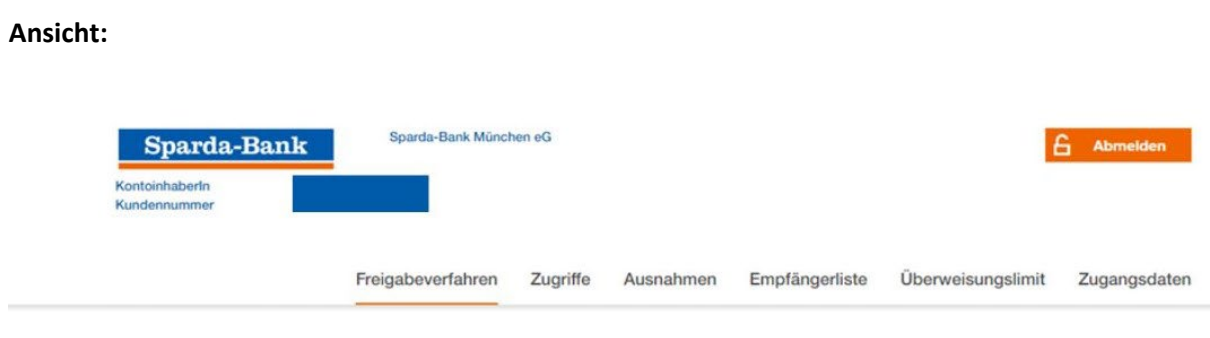

#### chipTAN verwalten

#### Neue BankCard (Debitkarte) registrieren

Sie möchten zukünftig eine andere als Ihre aktuelle BankCard (Debitkarte) für das chipTAN-Verfahren verwenden?

Folgende BankCard (Debitkarte) steht Ihnen dafür zur Verfügung:

Kartennummer **IBAN DE** gültig bis 31.12.2023

1 Wenn Sie eine neue BankCard (Debitkarte) auswählen, ist die bisher registrierte Karte ab sofort nicht mehr für das chipTAN-Verfahren gültig.

Debitkarte registrieren

## 6. Freigabe über chipTAN

Im Folgenden werden Sie automatisch zu Ihrem Flickercode weitergeleitet.

- · Führen Sie nun die neue Debitkarte in den TAN-Generator ein und drücken Sie die Taste "F".
- Halten Sie den TAN-Generator vor die animierte Grafik. Dabei müssen die Dreiecke in der Grafik mit den Markierungen auf dem TAN-Generator übereinstimmen.
- Prüfen Sie die Anzeige auf dem Bildschirm des TAN-Generators und drücken Sie "OK".
- Geben Sie anschließend die TAN und den ATC, die auf dem TAN-Generator erscheinen, in die unten stehenden Felder ein.

Nach Eingabe der TAN und der ATC klicken Sie bitte auf "Bestätigen".

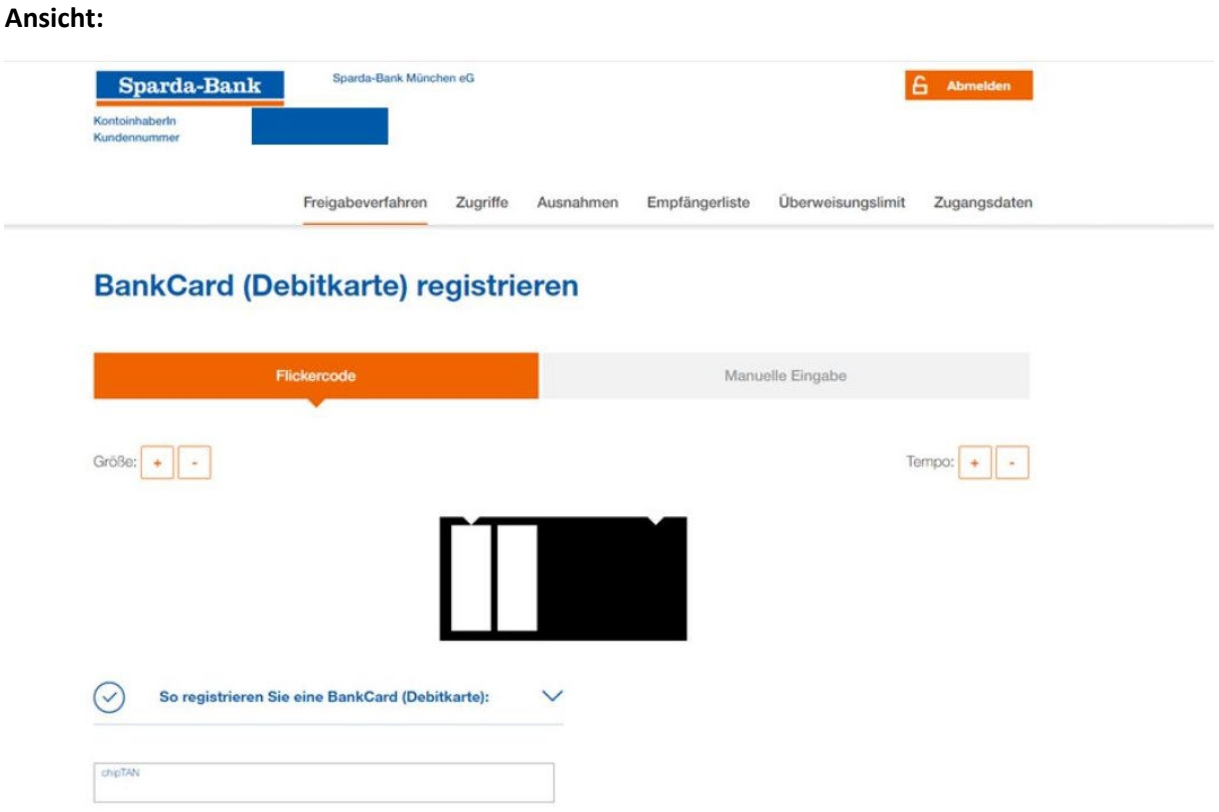

## 7. Registrierung erfolgreich

Nach dem Klicken auf "Bestätigen" ist Ihre neue Debitkarte registriert.

Bitte verwenden Sie sofort nur noch diese.

Ansicht:

### chipTAN verwalten Registrierung erfolgreich

 $\odot$  Sie haben Ihre neue BankCard (Debitkarte) erfolgreich registriert und können damit nun gültige chipTANs erzeugen.